## How to Access your Office 365 Account

- 1) Browse to: [portal.office.com](file:///C:/Users/Clark.S/AppData/Local/Packages/Microsoft.MicrosoftEdge_8wekyb3d8bbwe/TempState/Downloads/portal.office.com)
- 2) Type in your school email address:

e.g 15JSmi4567@str.bwcet.com

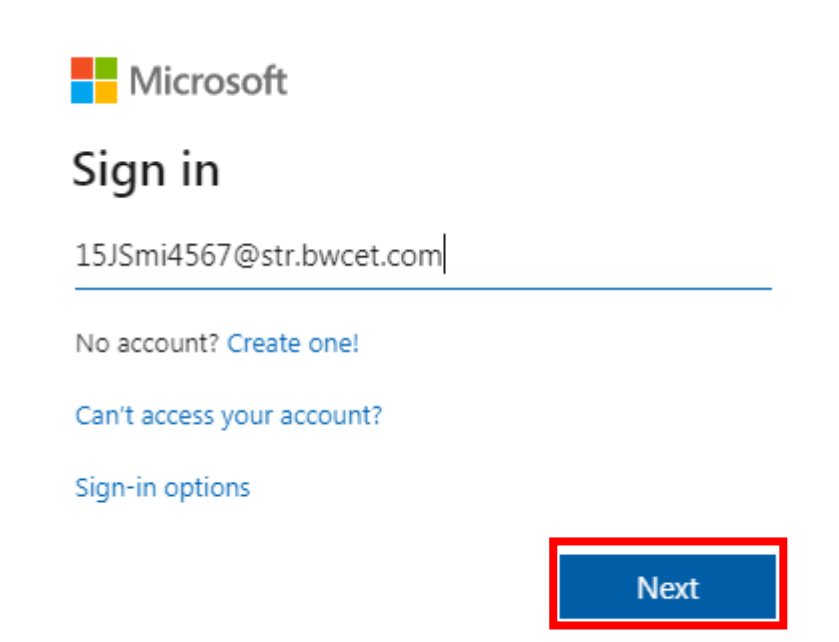

## 3) Click Next.

4) Type in your password - Click Sign in.

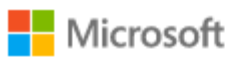

← 15JSmi4567@str.bwcet.com

## Enter password

...........

Forgot my password

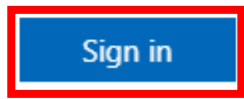

5) Click Yes to stay signed in.

Microsoft

15JSmi4567@str.bwcet.com

## Stay signed in?

Do this to reduce the number of times you are asked to sign in.

Don't show this again

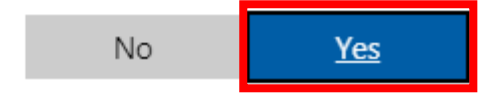

6) You can access your Office 365 apps like **Outlook** and **Teams** from here:

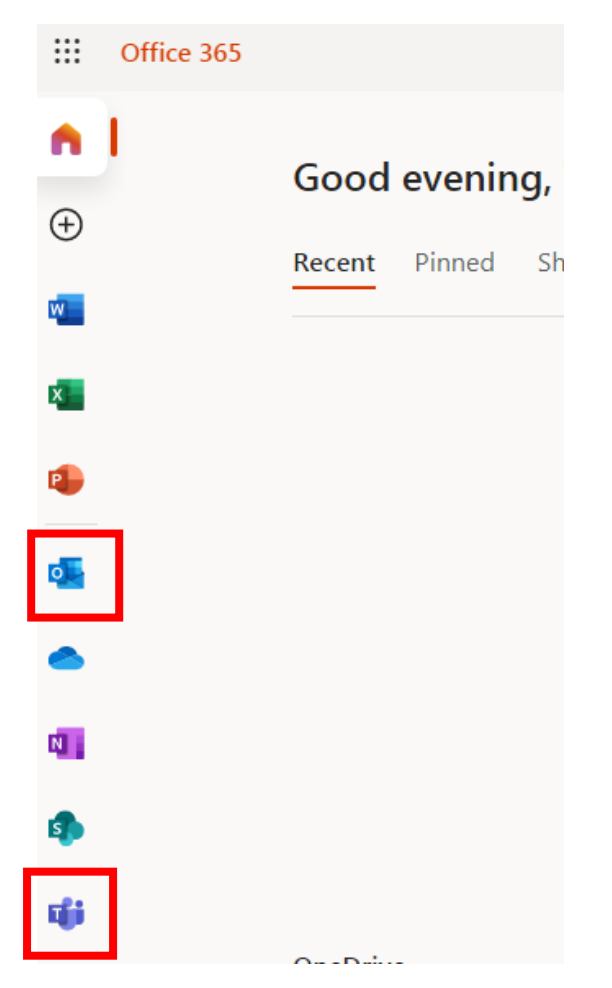